# 校园网使用说明

网络与教育技术中心

2023/09/26

## 目录

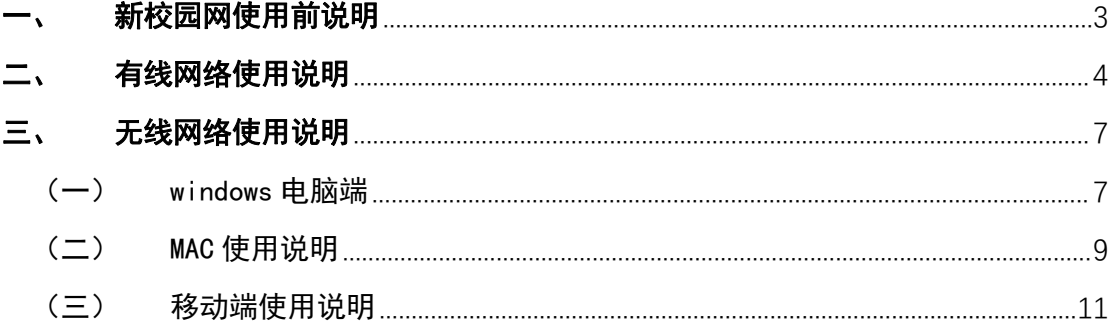

## <span id="page-2-0"></span>新校园网使用前说明

确认房间内是否安装了新校园网设备,如下图。

1.房间内安装了无线设备,可确保电脑或手机能搜索到 "DZU\_net"的无线信号。

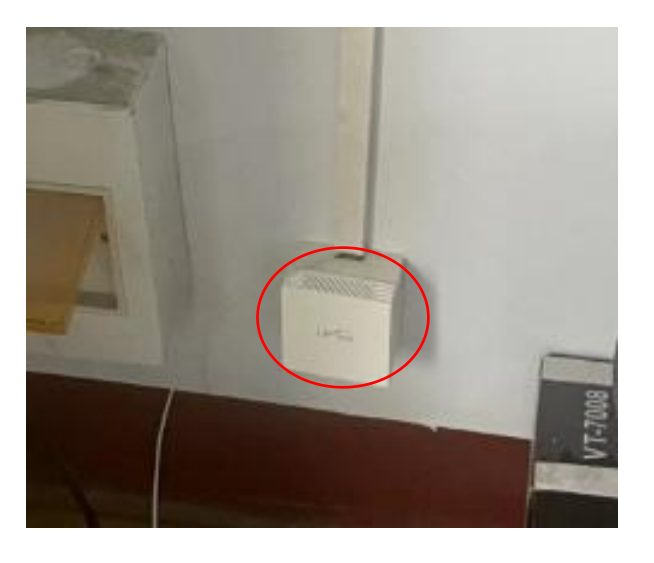

无线设备

2.房间内安装了有线设备,提供足够多的网络端口确保信 息点有线接入。

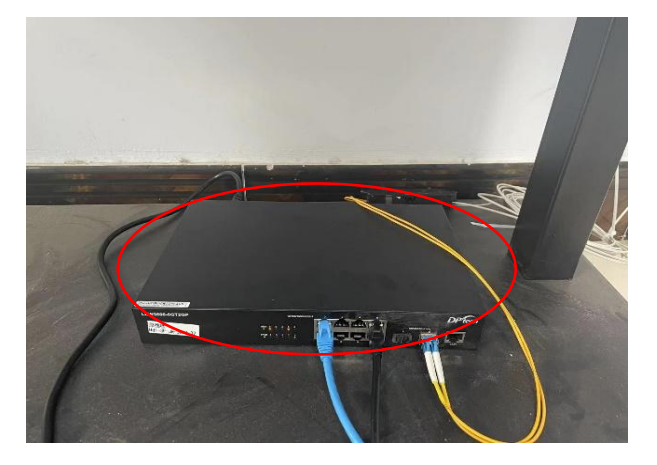

有线设备

## <span id="page-3-0"></span>二、 有线网络使用说明

1.使用网线,一端连接至电脑,一端连接至有线设备任意 网口。

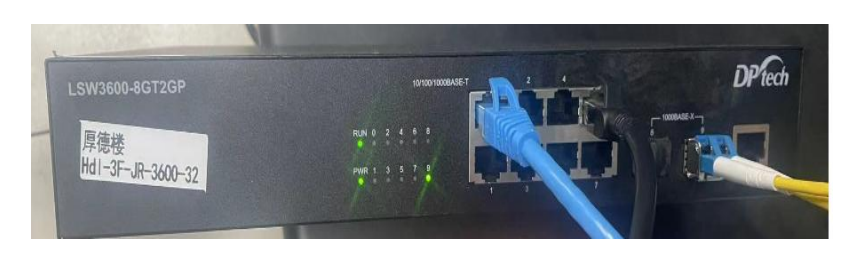

2.将电脑网络修改成自动获取 IP 地址。

#### Windows8 自动获取 ip 地址设置:

<https://www.itmemo.cn/html/505.html>

#### windows10 自动获取 ip 地址设置:

[https://jingyan.baidu.com/article/64d05a025581609f55f73bfc.](https://jingyan.baidu.com/article/64d05a025581609f55f73bfc.html)

html

#### windows11 自动获取 ip 地址设置:

[https://baijiahao.baidu.com/s?id=1773537520971673978&wfr](https://baijiahao.baidu.com/s?id=1773537520971673978&wfr=spider&for=pc)

=spider&for=pc

#### 苹果 MAC 自动获取 ip 地址设置:

[https://support.apple.com/zh-cn/guide/mac-help/mchlp2718](https://support.apple.com/zh-cn/guide/mac-help/mchlp2718/10.13/mac/10.13.4)

/10.13/mac/10.13.4

3. 一般在电脑自动获得IP地址后会自动打开浏览器并跳 转至认证页面,如果未能自动弹出认证页面,请打开电 脑上的浏览器(360、搜狗、Edge 等),在地址栏内输 入任意网址,弹出以下认证页面:

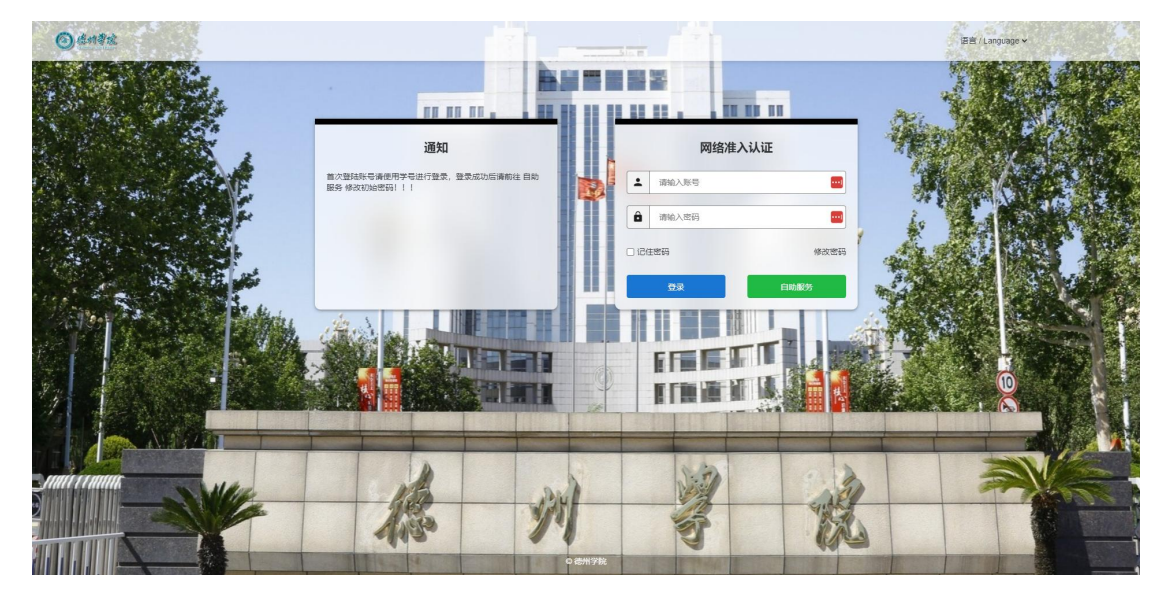

4.在校教职工账号使用教职工号,密码见附件。劳务派遣 人员请联系部门主管领导向网络中心咨询或直接向网 络中心咨询。登录成功后会跳转到以下页面:

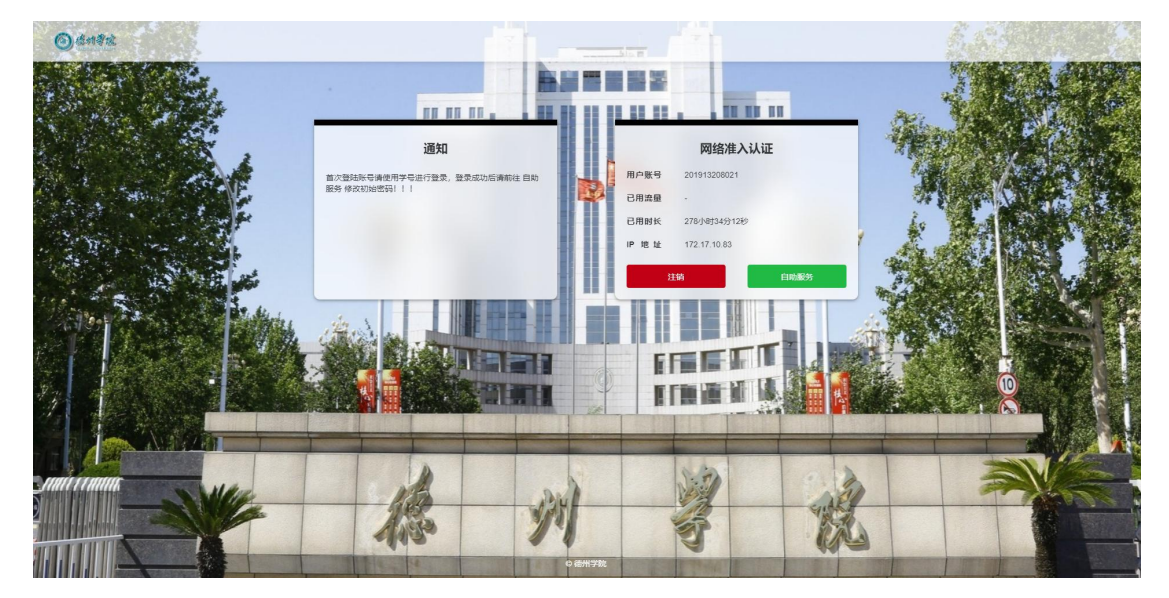

5.点击"自助服务",进入自助服务页面,点击'用户' ---' 修改密码',修改初始密码。(为了您的用网安全, 建议第一次登录后就修改密码)。

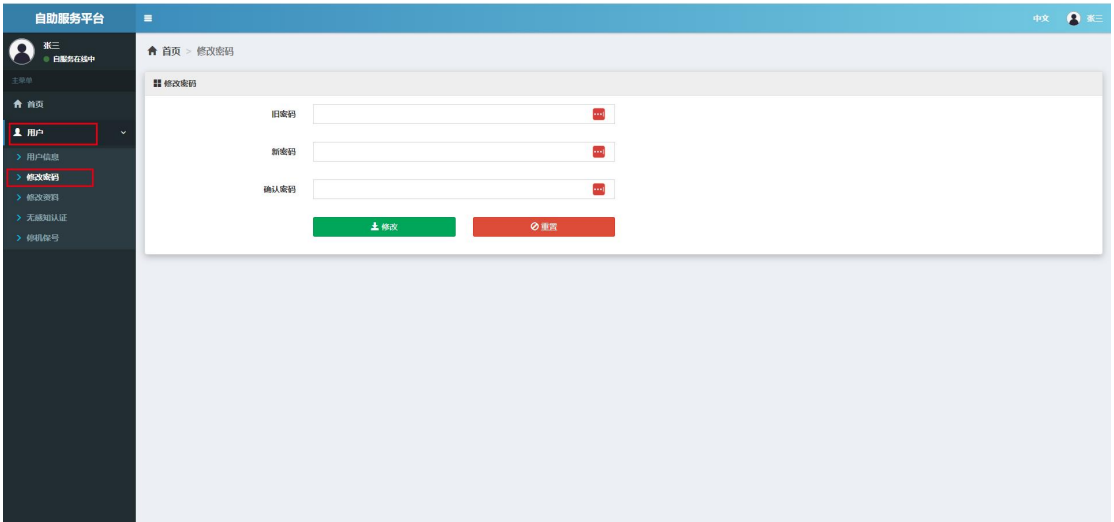

新密码强度要求如下:"请输入不低于 *8* 位长度的密码,并且您的 密码要同时存在数字、英文字母和特殊字符,缺一不可。"

6.修改密码后,即可正常上网。

#### <span id="page-6-0"></span>三、 无线网络使用说明

#### <span id="page-6-1"></span>(一) windows 电脑端

1.无线连接 DZU\_net,一般在电脑连接成功后会自动打开 浏览器并跳转至认证页面,如果未能自动弹出认证页面, 请打开电脑上的浏览器(360、搜狗、Edge 等),在地 址栏内输入任意网址,弹出认证页面。

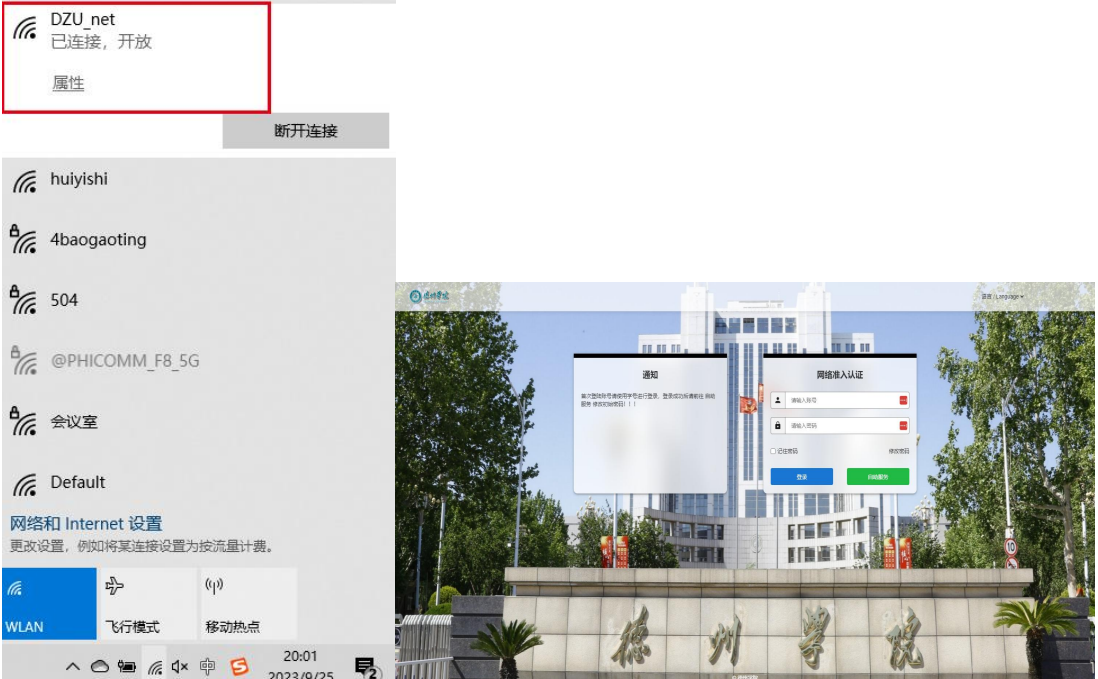

2.输入账号和密码;在校教职工账号使用教职工号,密码 见附件。劳务派遣人员请联系部门主管领导向网络中心 咨询或直接向网络中心咨询。登录成功后会跳转到以下 页面:

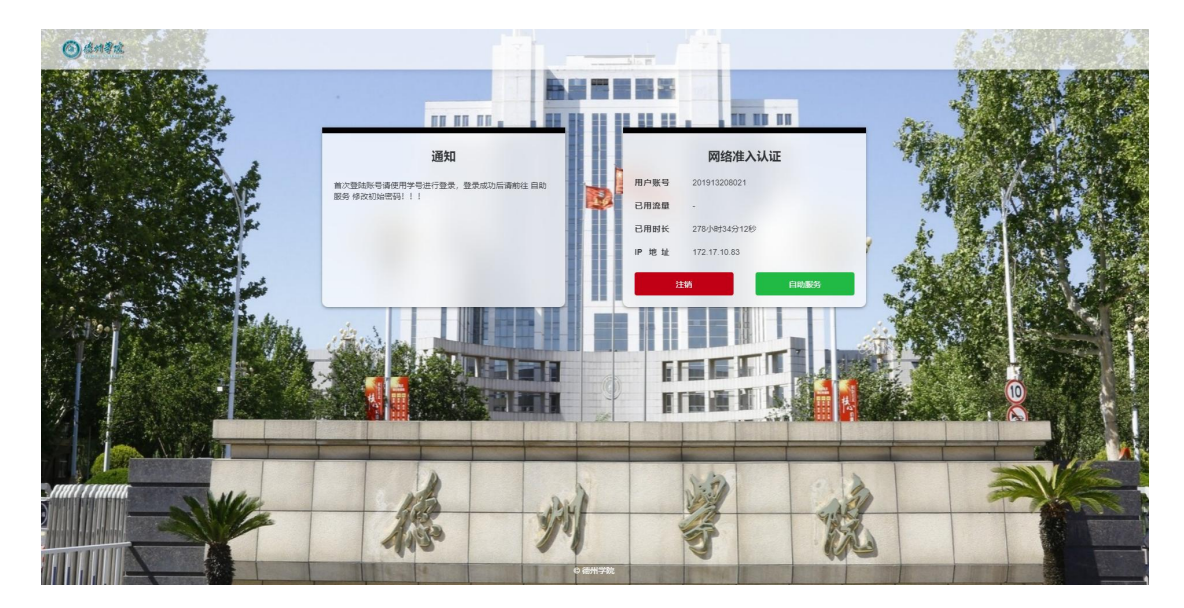

3.点击"自助服务",进入自助服务页面,点击'用户' ---' 修改密码',修改初始密码。(为了您的用网安全, 建议第一次登录后就修改密码)。

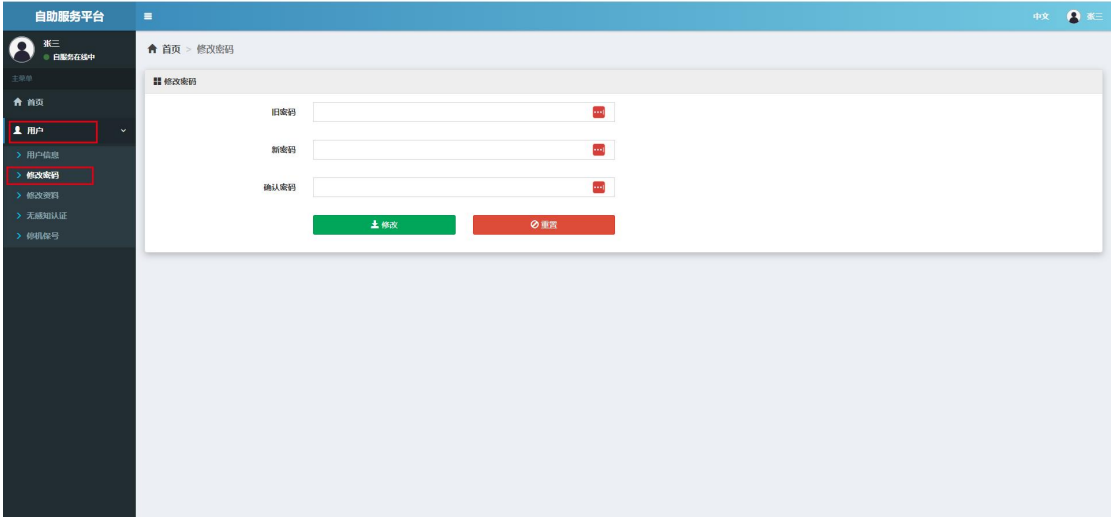

新密码强度要求如下:"请输入不低于 *8* 位长度的密码,并且您的 密码要同时存在数字、英文字母和特殊字符,缺一不可。"

4.修改密码后,即可正常上网。

### <span id="page-8-0"></span>(二) MAC 使用说明

1.WiFi 中找到"DZU\_net",连接。一般在电脑连接成功 后会自动打开浏览器并跳转至认证页面,如果未能自动 弹出认证页面,请打开电脑上的浏览器(360、搜狗、 Edge 等),在地址栏内输入任意网址,弹出认证页面。

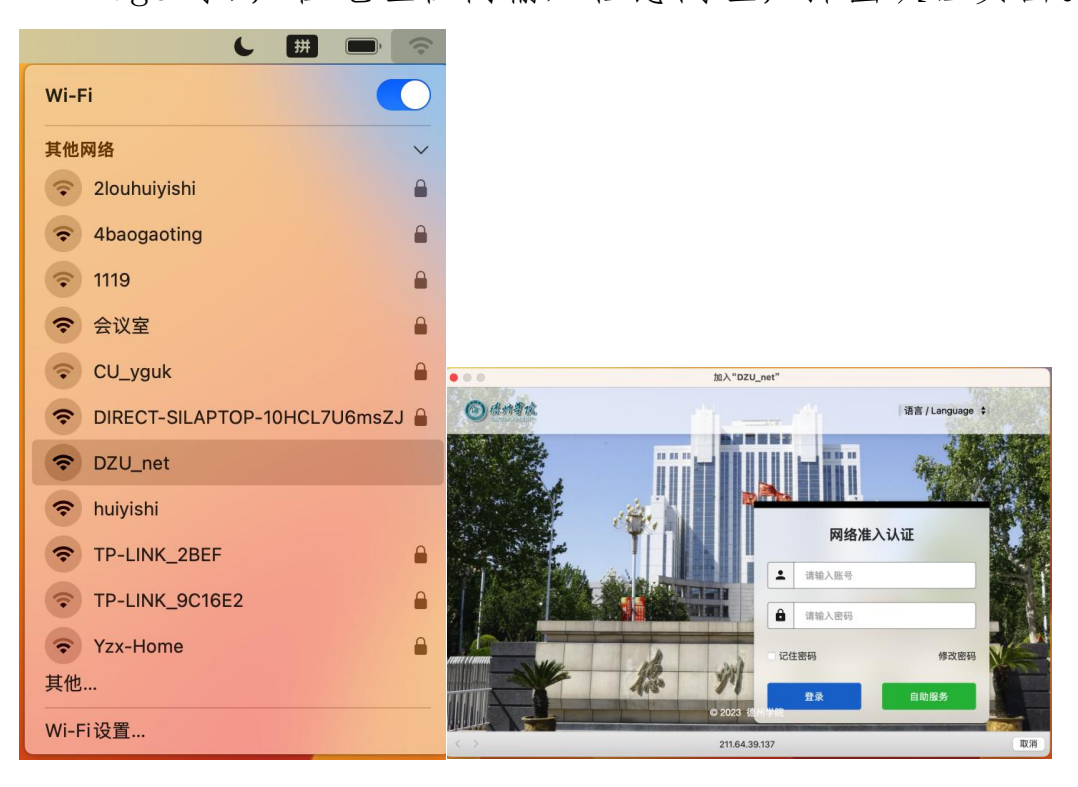

2.输入账号和密码;在校教职工账号使用教职工号,密码 见附件。劳务派遣人员请联系部门主管领导向网络中心 咨询或直接向网络中心咨询。登录成功后会跳转到以下  $\overline{p}$  面:  $\overline{p}$  and  $\overline{p}$  and

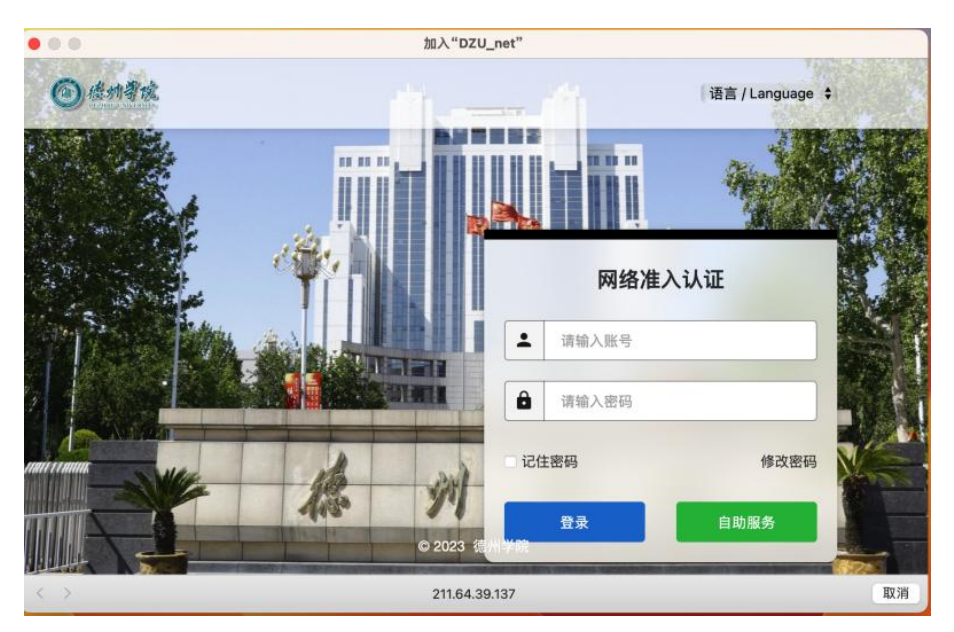

- 3.点击"自助服务",进入自助服务页面,点击'用户' ---' 修改密码',修改初始密码。(为了您的用网安全, 建议第一次登录后就修改密码)。
- 4.修改密码后,即可正常上网。

## <span id="page-10-0"></span>(三) 移动端使用说明

1.打开移动设备(手机、Pad、笔记本电脑)的无线网络, 搜索并连接德州学院无线网络: "DZU\_net"。

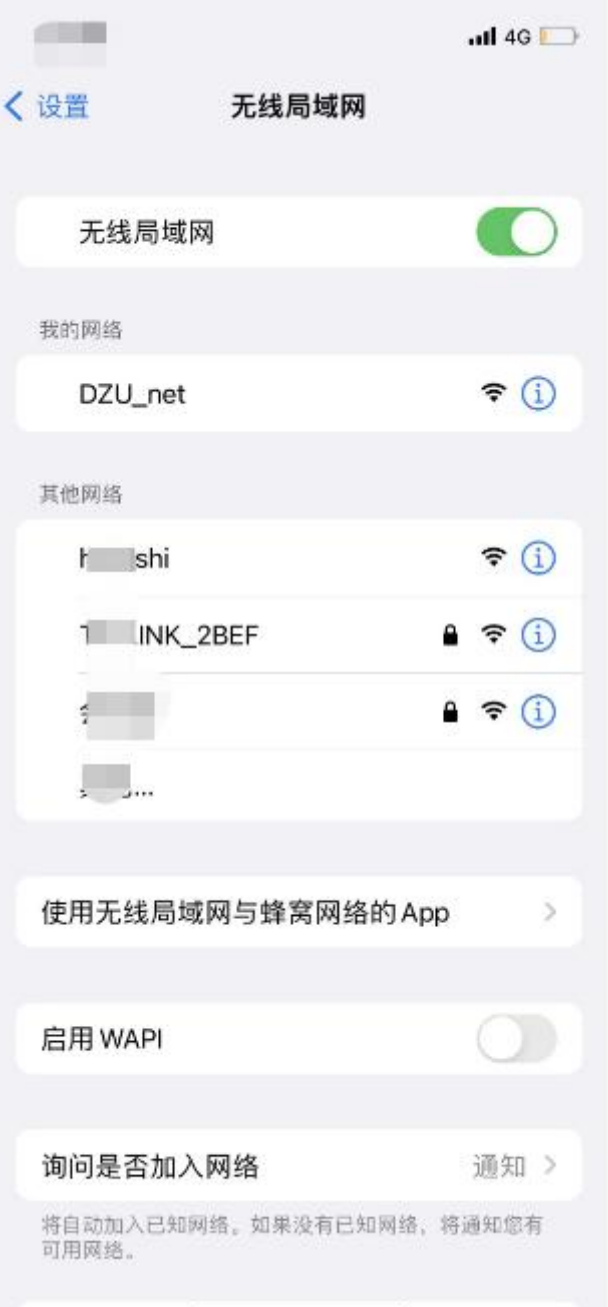

2.连接网络成功后会自动打开浏览器并跳转至认证页面, 如果未能自动弹出认证页面,请打开移动设备上的浏览 器,在地址栏内输入任意网址,弹出认证页面。

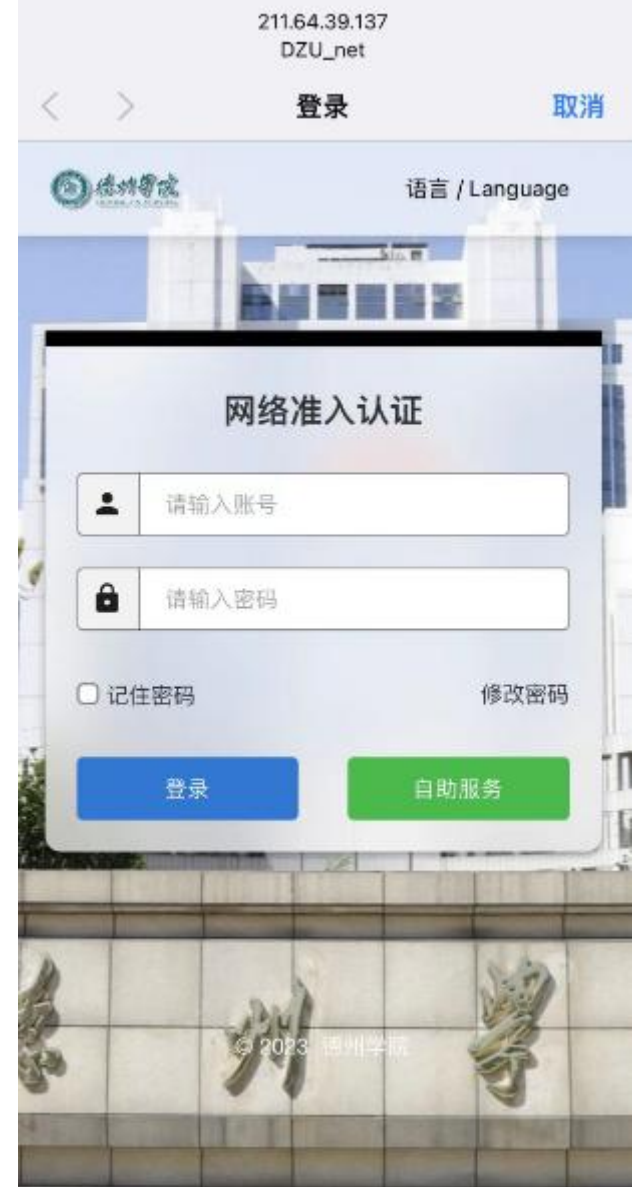

3.输入账号和密码;在校教职工账号使用教职工号,密码 见附件。劳务派遣人员请联系部门主管领导向网络中心 咨询或直接向网络中心咨询。登录成功后会跳转到以下 页面:

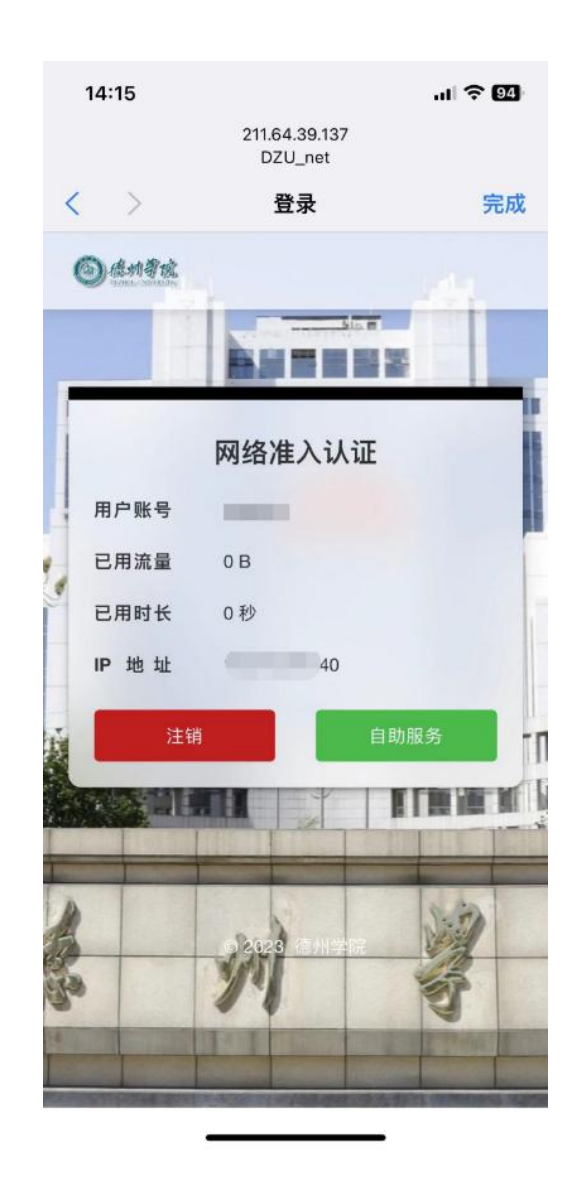

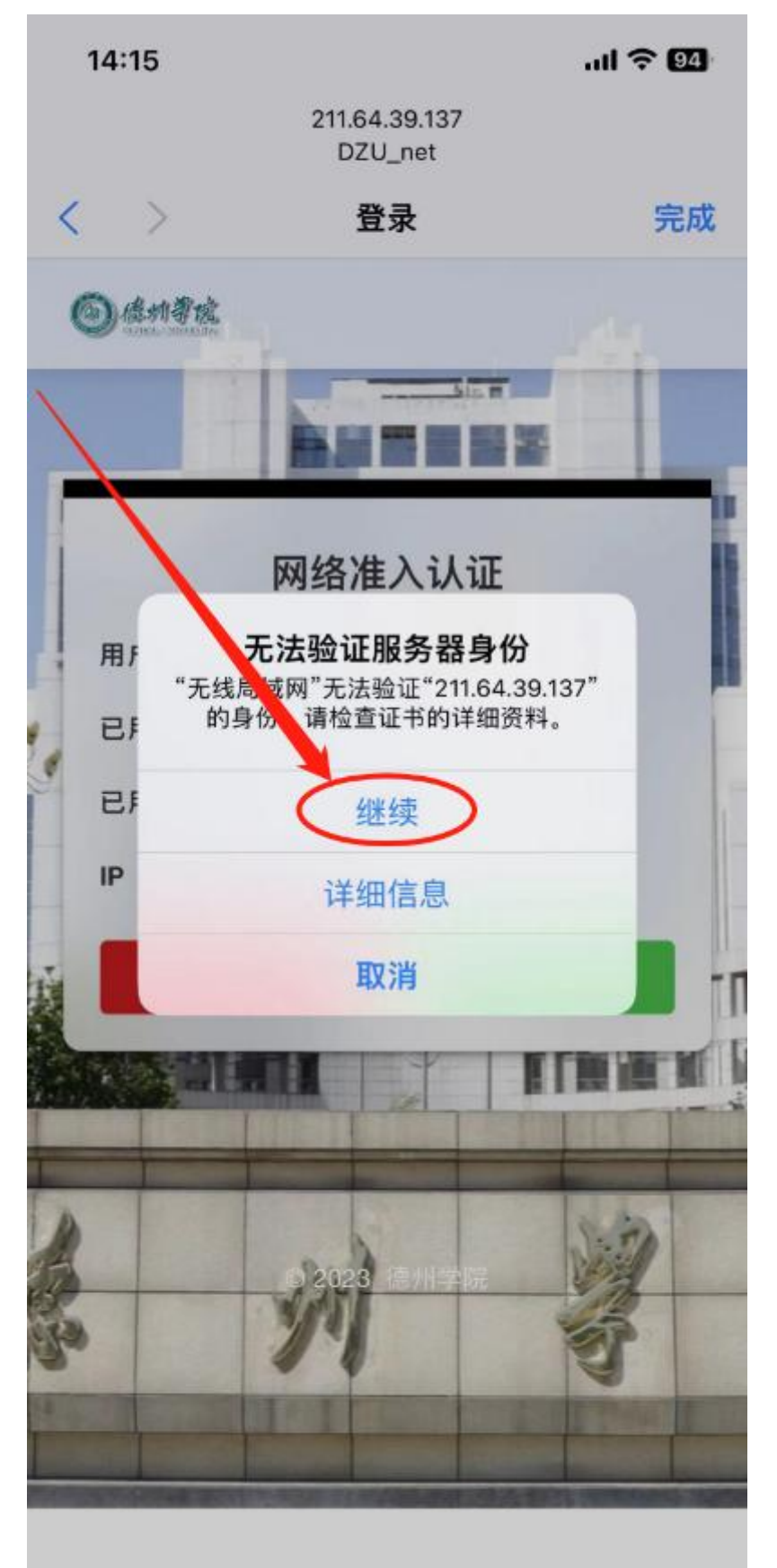

4.点击 "自助服务",出现以下提示,再点击继续。

- 5.点击"自助服务",进入自助服务页面,点击'用户' ---' 修改密码',修改初始密码。(为了您的用网安全, 建议第一次登录后就修改密码)。
- 6.修改密码后,即可正常上网。